# **Программа «Анализатор спектра»**

## **Руководство оператора**

### Описание программы

Для спектрального анализа и обработки сигналов используется программа «Компьютерный анализатор спектра», и именуемая далее как «Анализатор». Программа «Анализатор» обеспечивает спектральный анализ стационарных, нестационарных и кратковременных процессов. Вычисление спектра осуществляется прямым преобразованием Фурье.

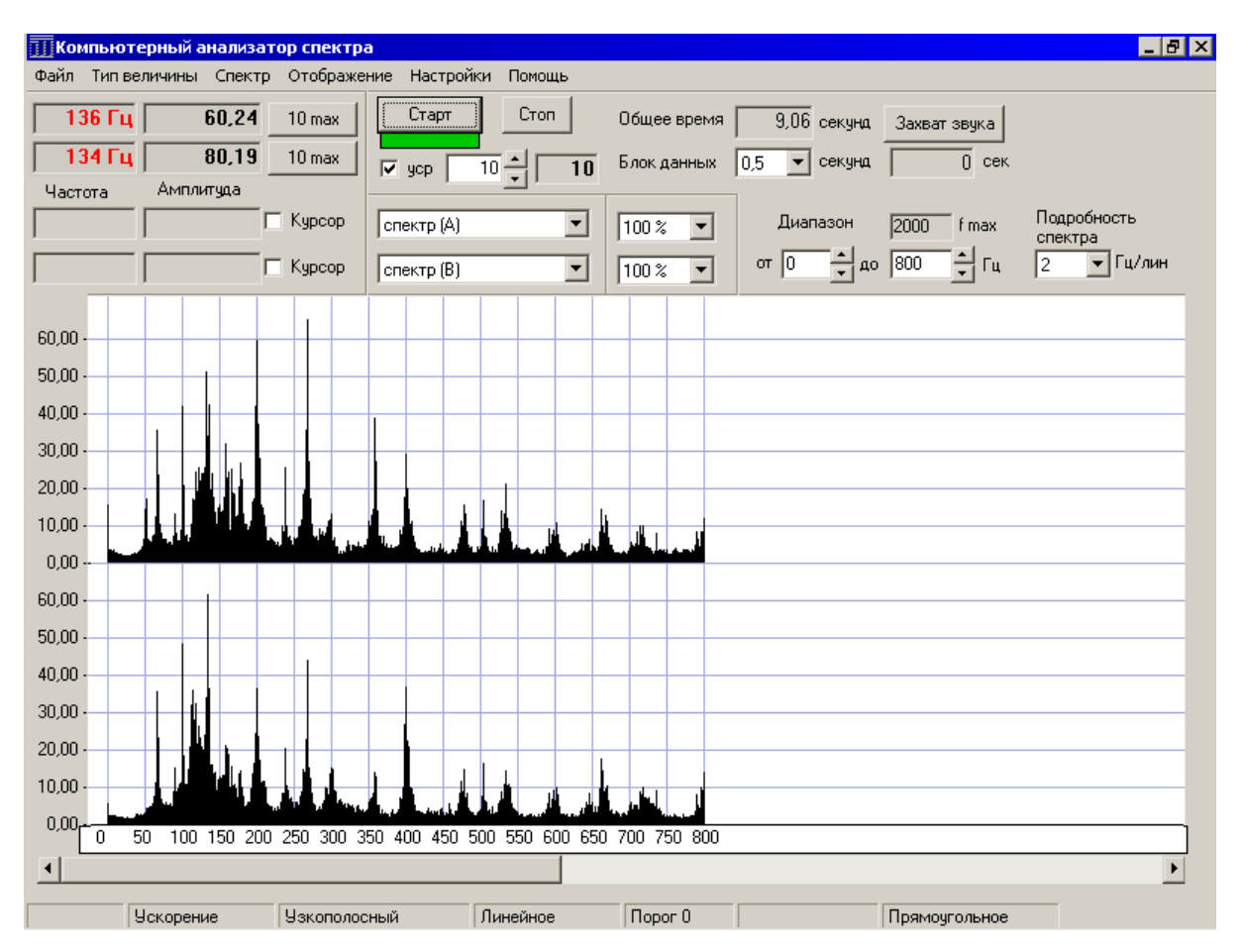

Рис. 1. Общий вид программы и элементы управления в режиме получения сигнала.

### **Возможности программы**

- Получение двухканального сигнала с выхода АЦП звуковой карты, его спектральный анализ и отображение спектров в реальном масштабе времени одновременно в двух каналах.
- Работа в одном из режимов:

1) Режим получения сигнала. Сигнал принимается с выбранного аудио-устройства комьютера.

2) Режим обработки записанного сигнала. Сигнал может быть записан в оперативной памяти или в файле формата wav.

3) Режим коррекции собственной АЧХ. Используется для корректировки нелинейности АЧХ аналого-цифрового преобразователя (звуковой карты) в области низких частот. Создаётся файл данных АЧХ преобразователя, используемый для дальнейшей корректировки спектра.

- Усреднение спектров поступающего с входа сигнала и отображение усреднённых спектров в реальном масштабе времени.
- Запуск спектрального анализа только когда уровень сигнала превысит заданное пороговое значение.
- Спектральный анализ звукового файла (wav).
- Выбор ширины частотных полос:
	- Узкополосный анализ;
	- Третьоктавный анализ;
	- Октавный анализ.
- При наличии двух сигналов вычисление взаимных спектров *GAB*, частотных характеристик *H*1*A/B*, *H*1*B/A*; фазово-частотной характеристики *φ*; функции когерентности γ.
- В режиме получения сигнала выбор длительности блока данных для спектрального анализа и усреднения.
- Запись сигнала в оперативную память для последующего анализа.
- Запуск записи сигнала только когда уровень сигнала превысит заданное пороговое значение.
- Запись сигнала на жёсткий диск в виде файла формата .wav.
- Запись спектров на жёсткий диск в виде файла формата .spr.
- Запись файла коррекции АЧХ виде файла формата .dat.
- Чтение и отображение записанных спектров.
- Отображение спектра сигнала как:
	- спектра виброускорения
	- спектра виброскорости
	- спектра виброперемещения.
- Настройки цвета для фона окна, спектров, сетки, линий максимумов и др.
- Спектр может корректироваться (убирается нелинейность АЧХ устройства в области НЧ) по заранее заданной функции корректировки АЧХ.
- Отображение частоты и амплитуды выбранной линии в спектре с помощью курсора или мыши.
- Отображение частоты с наибольшей амплитудой в исследуемом диапазоне частот.
- Вычисление и отображение первых десяти максимумов в спектре. Отображение соответствующих частот и амплитуд.
- Отображение осциллограммы выбранного сигнала и среднеквадратичного значения амплитуды сигнала.

### **Основные характеристики программы**

- Частота входного сигнала 0 22050 Гц.
- Частотный диапазон «Анализатора»:
	- 1) В режиме получения сигнала  $0 11025$  Гц.
	- 2) В режиме анализа сигнала  $0 11025$  Гц.
- Частотный масштаб линейный, логарифмический.
- Одновременно на экране отображаются до 740 частотных полос (без учёта прокрутки окна отображения). Максимальное количество вычисляемых полос – 220000.
- Динамический диапазон 48 дБ.
- Максимальное разрешение по частоте в режиме получения сигнала 1 Гц на линию.
- Максимальное разрешение по частоте в режиме обработки записанного сигнала 0,05 Гц на линию.
- Усреднение спектров поступающего с входа сигнала линейное, экспоненциальное, пиковое. Максимальное число усредняемых спектров –10000.
- Формат файла, в который записывается сигнал 8000 или 11025 Гц, стерео (2 канала), 8 бит (256 уровней, 48 дБ).
- Максимальное время записи сигнала в память для последующего анализа и записи в файл – 120 секунд.
- Взвешивающие окна: прямоугольное, Ханна, Натолла, Кайзера, треугольное.

# **Системные требования**

- Процессор 600 МГц
- ОЗУ 64 Мб
- Windows 98 / NT / 2000 / XP
- DirectX 8.0
- Звуковая карта с линейным входом

## **Настройка программного обеспечения**

Настройка большинства необходимых параметров производится в меню Настройки – параметры анализа.

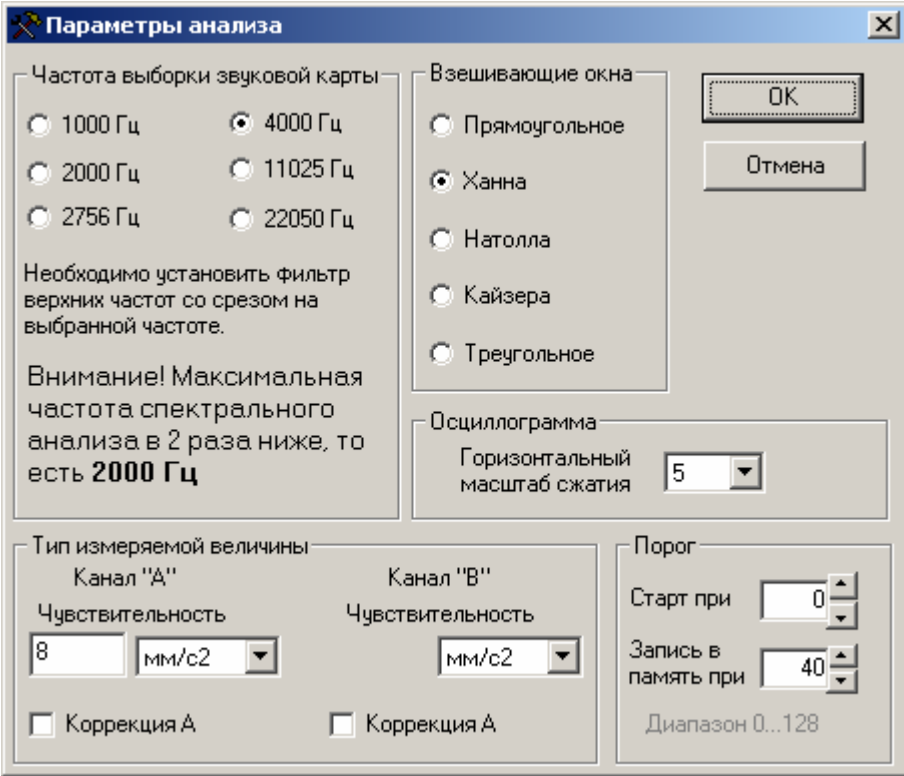

Рис. 2. Настройка параметров.

Здесь задаётся:

- 1) Частота дискретизации, Гц.
- 2) Вид окна взвешивания: Прямоугольное, Ханна, Натолла, Кайзера, треугольное.
- 3) Пороговое значение амплитуды поступающего сигнала, при превышении которого запускается обработка сигнала. Диапазон 0 – 128 единиц.
- 4) Пороговое значение амплитуды поступающего сигнала, при превышении которого запускается запись сигнала в оперативную память. Диапазон 0 – 128 единиц.
- 5) Значение чувствительности датчиков и обозначение измеряемой физической величины по обоим каналам.
- 6) Применение к спектру частотной коррекции «А» при анализе звукового шума.
- 7) Значение коэффициента сжатия осциллограммы при её отображении.

В меню Настройки – Усреднение задаётся:

- 1) Тип усреднения: линейное, экспоненциальное, пиковое.
- Линейно усредненный спектр является средним арифметическим от заданного количества мгновенный спектров. Линейное усреднение выбирается при задаче более точного определения амплитуд усреднённого спектра.
- При экспоненциальном усреднении каждый поступающий мгновенный спектр суммируется с усреднённым ранее спектром. Вследствие этого текущий мгновенный спектр имеет больший вес в усреднении и даёт возможность оперативно следить за изменениями спектральной картины.
- При пиковом усреднении для каждой частотной полосы итогового спектра амплитуда является максимальной из всех амплитуд мгновенных спектров в этой частотной полосе. Пиковое усреднение применяется для обнаружения и вычисления максимальных уровней за всё время усреднения.
- 2) Операция «Стоп» или «Начать заново» после завершения процесса усреднения всех заданных спектров.

В меню Настройки – Цвета задаются цвета элементов изображения спектральной картины:

- 1) Цвет фона.
- 2) Цвет сетки частот.
- 3) Цвет при отображении спектра «по верхам».
- 4) Цвет линий курсора.
- 5) Цвет при отображении спектра.

В основном меню можно выбрать:

- Тип измеряемой величины отображение спектра виброускорения, спектра виброскорости, спектра виброперемещения.
- Тип спектра узкополосный, третьоктавный, октавный.
- Вид отображаемого спектра: сплошными линиями или в виде огибающей «поверху».

### Режимы работы программы «Анализатор»

В программе существует два режима работы: режим получения сигнала (реального времени) и режим анализа сигнала. Выбор режима осуществляется в меню Файл.

#### **Режим получения сигнала**

В этом режиме сигнал от источника поступает на линейный вход звуковой карты. На звуковой карте встроен аттенюатор, позволяющий регулировать уровень сигнала с помощью Windows-настроек звуковой карты (Громкость).

После преобразования в АЦП блок цифровых данных с выбранной в настройках частотой дискретизации, разрядностью 8 бит (256 уровней) записывается в буфер выбранной длительности. Выполняется спектральный анализ данных буфера. Производится усреднение полученного спектра с предшествующими спектрами в соответствии с настройками усреднения. Вычисленный усреднённый спектр выводится на экран. Период обновления спектра равен длительности буфера. Процесс продолжается, пока не нажата кнопка Стоп или не произведено заданное количество усреднений.

Частотный диапазон, подробность спектра, количество усреднений спектра, масштаб по амплитуде, способ обработки каждого канала можно изменять с помощью соответствующих элементов управления (рис. 1).

Кнопка Старт (Обновить) – начало приёма сигнала со входа звуковой карты. Также после её нажатия вступают в силу изменения частотного диапазона, количества усредняемых спектров, типа исследуемой величины, способа обработки сигнала, способа отображения спектра.

Кнопка Стоп – окончание приёма сигнала со входа звуковой карты. Если кнопка нажата до окончания всех усреднений, то отображается усреднённый спектр, вычисленный к моменту остановки процесса. Количество обработанных спектров отображается под кнопкой.

Список Подробность спектра – установка шага по частоте *δ* от 20 Гц/линию до 1 Гц/линию.

Флажок Усреднение – включение/отключение усреднения спектров.

Счётчик, устанавливающий количество усредняемых спектров от 1 до 10000.

Список Длительность сигнала – длительность буфера данных для построения спектра. Чем больше длительность, тем качественнее спектр, чем меньше длительность, тем чаще обновление спектра.

Два счётчика частотного диапазона – устанавливается диапазон частот для вычисления спектров. При узкополосном анализе шаг счётчиков 20 Гц, при третьоктавном и октавном анализах значения частот выравниваются по частотам ближайших полос.

Два списка устанавливают способы обработки сигнала. Верхний список отвечает за отображение в верхней части окна, нижний список – в нижней части окна.

Возможные способы обработки, указанные в списках:

6

- 1) Сигнал (А) отображение осциллограммы сигнала канала «А».
- 2) Сигнал (В) отображение осциллограммы сигнала канала «В».
- 3) Спектр (А) спектр канала «А» с выбранными настройками.
- 4) Спектр (В) спектр канала «В» с выбранными настройками.
- 5) Спектры (А), (В) отображение обеих спектров (разными цветами) в нижней части окна.
- 6) Взаимный Gab вычисление функции взаимного спектра *GAB*. (6).
- 7) Взаимный H1a/b вычисление частотной характеристики  $HI_{A/B}$ . (8). Амплитудная шкала проградуирована в дБ.
- 8) Взаимный H1b/a вычисление частотной характеристики *H1B/A* (7). Амплитудная шкала проградуирована в дБ.
- 9) Когерентность вычисление функции когерентности γ. (13).
- 10) Фаза вычисление фазы взаимной характеристики (*GAB*, *H1A/B* или *H1B/A*), выбранной в нижнем списке. Амплитудная шкала – в градусах.

Взаимные спектральные характеристики вычисляются в режиме узкополосного анализа.

Верт. масштаб – масштаб отображения спектра по амплитуде (масштаб не влияет на отображение фазы и функции когерентности γ).

Кнопка Первые 10 максимумов – выводит значения частот линий спектра выбранного канала с наибольшими амплитудами, отсортированные по убыванию амплитуд. Поиск производится только в выбранном диапазоне частот. Кнопка доступна после проведения первой спектральной обработки.

С помощью курсорных клавиш при включенном флажке Курсор можно следить за выбранной частотой в одном или двух каналах. В соответствующих окнах отображаются выбранная частота и её амплитуда. Нажатием на левую кнопку мыши в области спектра отображаются значение частоты и значение амплитуды выбранной линии спектра.

Кнопка Захват звука – запись сигнала в оперативную память для последующего анализа. Максимальная длительность сигнала составляет 120 секунд, что дает возможность регистрации процессов на протяжении длительных интервалов времени.

### **Режим анализа записанного сигнала**

Режим предназначен для спектральной обработки записанного ранее сигнала. Он позволяет анализировать:

7

- Сигнал, записанный в оперативную память, если перед этим был выполнен захват звука.
- Файл формата wav. Поддерживаемые форматы отображены в таблице 3.1.

Таблица 3. Поддерживаемые форматы звука.

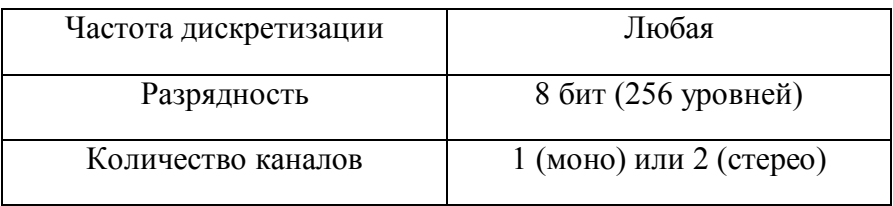

Файл может быть воспроизведен через внешние динамики путём выбора в меню Файл  $\rightarrow$  Озвучить.

Сигнал длительностью  $N_0 = f_s \cdot t_{\textit{cuch}}$  отсчетов можно анализировать различными способами:

1) Произвести ДПФ всего сигнала целиком. При этом можно более точно определить частоту стационарного сигнала. Для этого необходимо выбрать шаг по частоте *δ* наиболее близкий к разрешению по частоте *В.*

$$
B = \frac{f_s}{N_0} = \frac{1}{t_{\text{cuzn}}}
$$

$$
\delta \le B
$$

Абсолютная погрешность в определении частоты составит *δ*/2 Гц.

2) Произвести ДПФ блока выбранной длительности. При применении усреднения оно происходит согласно схеме (рис. 3).

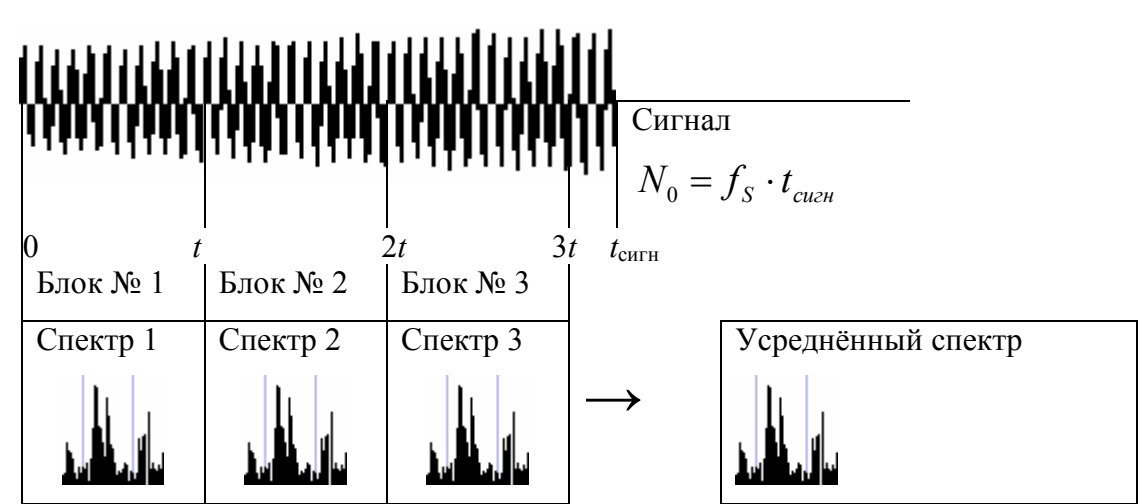

Рис. 3. Анализ сигнала с усреднением. Количество усреднений 3, длительность блока *t* секунд.

Вычисленный усреднённый спектр выводится на экран.

Частотный диапазон, подробность спектра, количество усреднений спектра, масштаб по амплитуде, способ обработки каждого канала можно изменять с помощью соответствующих элементов управления. Вид программы в этом режиме представлен на рис. 4.

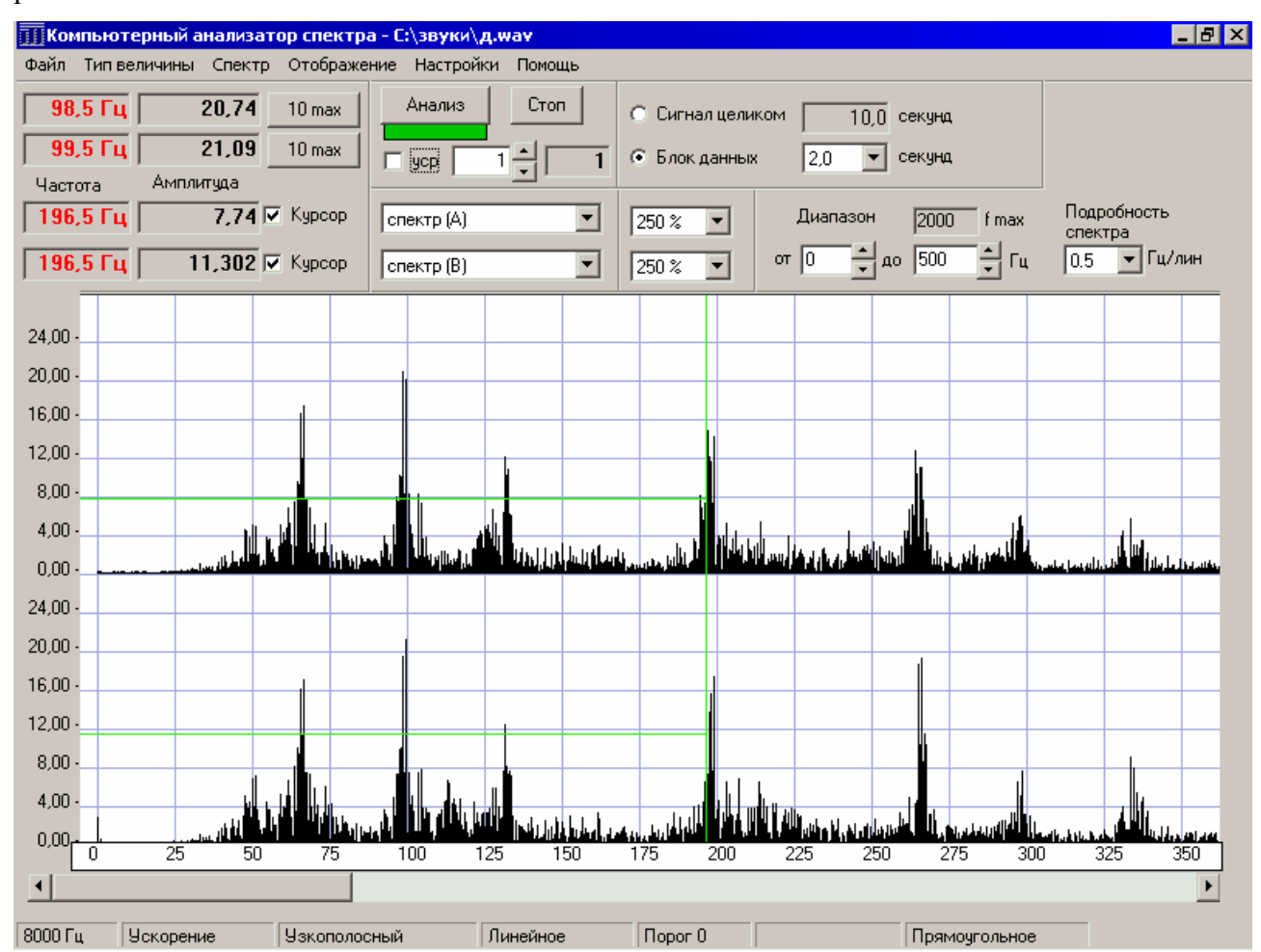

Рис. 4. Вид программы и элементы управления в режиме получения сигнала.

Кнопка Анализ – запуск спектрального анализа с выбранными настройками. Под кнопкой графически отображается ход вычислений.

Список Подробность спектра – установка шага по частоте *δ* от 20 Гц/линию до 0,05 Гц/линию.

Флажок Усреднение – включение/отключение усреднения спектров.

Счётчик, устанавливающий количество усредняемых спектров от 1 до возможного максимума. Возможный максимум – число, определяющее, на сколько блоков выбранной длительности можно разделить весь сигнал.

Два счётчика частотного диапазона – устанавливается диапазон частот для вычисления спектров. При узкополосном анализе шаг счётчиков 5 Гц, но в текстовые поля можно записать любое целое число из допустимого диапазона. При третьоктавном и октавном анализах значения частот выравниваются по частотам ближайших полос.

Два списка устанавливают способы обработки сигнала. Верхний список отвечает за отображение в верхней части окна, нижний список – в нижней части окна. Возможные способы обработки такие же, как и в режиме получения сигнала.

Верт. масштаб – масштаб отображения спектров или сигналов по амплитуде (масштаб не влияет на отображение фазы φ и функции когерентности γ).

Переключатель длительности анализируемого сигнала (весь целиком или блок выбранной длительности).

Список Длительность блока – будет производиться Фурье-преобразование блока выбранной длительности. Чем больше блок, тем большее разрешение по частоте даёт спектр, чем меньше длительность, тем чаще обновление спектра.

Кнопка Первые 10 максимумов – выводит значения частот линий спектра выбранного канала с наибольшими амплитудами, отсортированные по убыванию амплитуд. Поиск производится только в выбранном диапазоне частот. Кнопка доступна после проведения первой спектральной обработки.

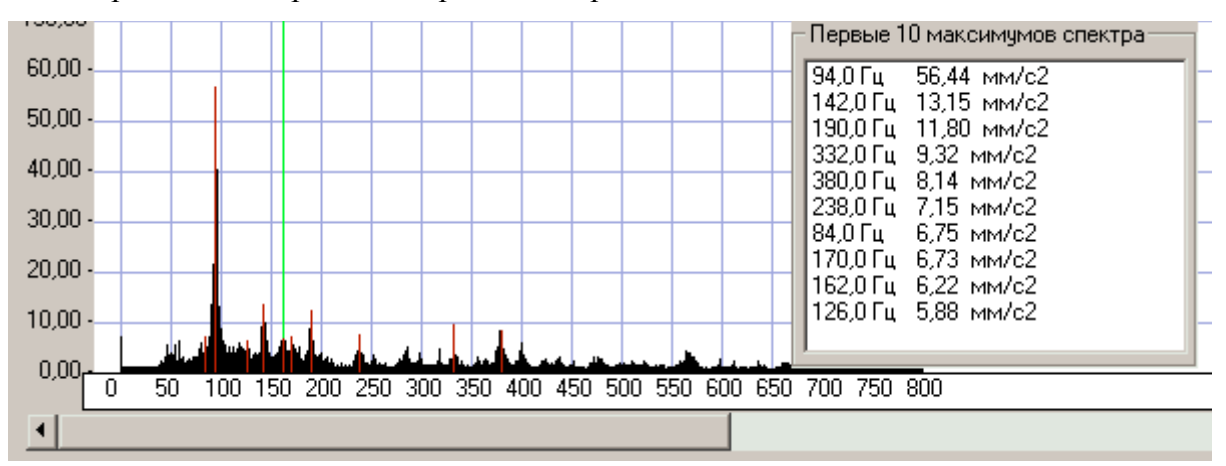

Рис. 5. Вывод первых 10 максимумов.

### Использование программы «Анализатор»

### **Подготовка к работе**

- 1. Подключить источник аудио-сигнала к компьютеру:
	- для аналогового сигнала подключить разъем StereoJack 3мм к линейному входу звуковой карты.
	- для аналогового сигнала с микрофона подключить разъем StereoJack 3мм к микрофонному входу звуковой карты.
	- Для USB-микрофона или USB-вебкамеры подключить USB-разъем в порт компьютера.
- 2. Удостовериться, что в системных настройках в качестве устройства записи выбран необходимый источник аудио-сигнала.
- 3. Запустить программу «Анализатор».

### **Режим получения сигнала**

- 1. Выбрать в меню Файл → получить со входа.
- 2. Настроить нужные параметры анализа (частоту дискретизации, порог, тип окна, длительность буфера, способ обработки для каждого канала, частотный диапазон, подробность спектра, масштаб по амплитуде, тип исследуемой величины, тип и количество усреднений).
- 3. Нажать кнопку Старт. Отобразится спектр или осциллограмма с выбранными настройками. Индикатор хода станет тёмно-красного цвета.
- 4. Для записи в память необходимого участка сигнала нажать кнопку Захват звука. Рядом с кнопкой будет отображаться длительность записываемого сигнала. В зависимости от быстродействия процессора, выбранного диапазона частот и частотного разрешения, компьютер может не успеть выполнить ДПФ в текущем блоке данных и записать результаты прежде, чем получит следующий блок данных. В этом случае появятся промежутки в записываемом сигнале. Для предотвращения этого необходимо уменьшить диапазон частот и/или шаг по частоте (Подробность спектра). Максимально возможное время записи ограничивается 120 секундами.
- 5. Для окончания записи нажать кнопку Стоп.
- 6. Для осуществления анализа с иными параметрами нажать кнопку Стоп и повторить пункты 2, 3. Масштаб по амплитуде и вид отображения спектров можно изменять, не останавливая процесс.
- 7. Для вывода первых 10 значений частот линий спектра с наибольшими амплитудами – нажать кнопку Первые 10 максимумов.
- 8. Для сохранения сигнала из памяти в файл формата wav: выбрать в меню Файл → Сохранить сигнал..., ввести имя файла  $\rightarrow$  ОК. Размер файла определяется как произведение длительности записанного в память сигнала (в секундах) и частоты дискретизации, выбранной в настройках. В течение записи на жесткий диск, не рекомендуется выполнять другие дисковые операции (например, открытие приложений), так как в этом случае возможна потеря данных.
- 9. После записи можно возобновить анализ поступающего сигнала, нажав кнопку Обновить.
- 10. Выход из режима кнопкой Стоп. Индикатор хода станет зеленого цвета.
- 11. Для сохранения спектров выбрать Файл  $\rightarrow$  Сохранить спектр... выбрать каналы, которые надо сохранить, нажать ОК, ввести имя файла, нажать ОК.
- 12. Выход из программы Файл  $\rightarrow$  Выход или закрытие.

#### **Режим анализа записанного сигнала**

1. а) Для получения сигнала из памяти (если он был записан в режиме получения сигнала): выбрать в меню Файл  $\rightarrow$  Анализ.

б) Для получения сигнала из файла: выбрать в меню Файл → открыть сигнал, выбрать звуковой файл.

- 2. Настроить нужные параметры анализа (длительность блока сигнала, способ обработки для каждого канала, частотный диапазон, подробность спектра, масштаб по амплитуде, тип исследуемой величины, тип и количество усреднений).
- 3. Нажать кнопку Анализ (Обновить).
- 4. Для вывода первых 10 значений частот линий спектра с наибольшими амплитудами – нажать кнопку Первые 10 максимумов.
- 5. Для осуществления анализа с иными параметрами нажать кнопку Стоп, повторить пункты 2, 3.
- 6. При необходимости можно остановить процесс усреднения, нажав кнопку Стоп.
- 7. Для сохранения спектров выбрать Файл → сохранить спектр… выбрать каналы, которые надо сохранить, нажать ОК, ввести имя файла, нажать ОК.
- 8. Выход из программы остановить процесс обработки, закрыть программу.

### **Режим получения данных для коррекции АЧХ**

- 1. Подготовить источник гармонического сигнала с регулируемой частотой и известной амплитудой.
- 2. Выбрать в меню Настройки → Коррекция АЧХ. Программа настроит необходимые параметры захвата звука и откроет окно «Коррекция АЧХ».
- 3. Указать реальную амплитуду сигнала (которую можно получить на линейном участке АЧХ)
- 4. Нажать кнопку Старт. Отобразится спектр. Индикатор хода станет тёмно-красного цвета. В полях Частота и Амплитуда отображается составляющая спектра, имеющая максимальную амплитуду в диапазоне  $1 - 100$  Гц.

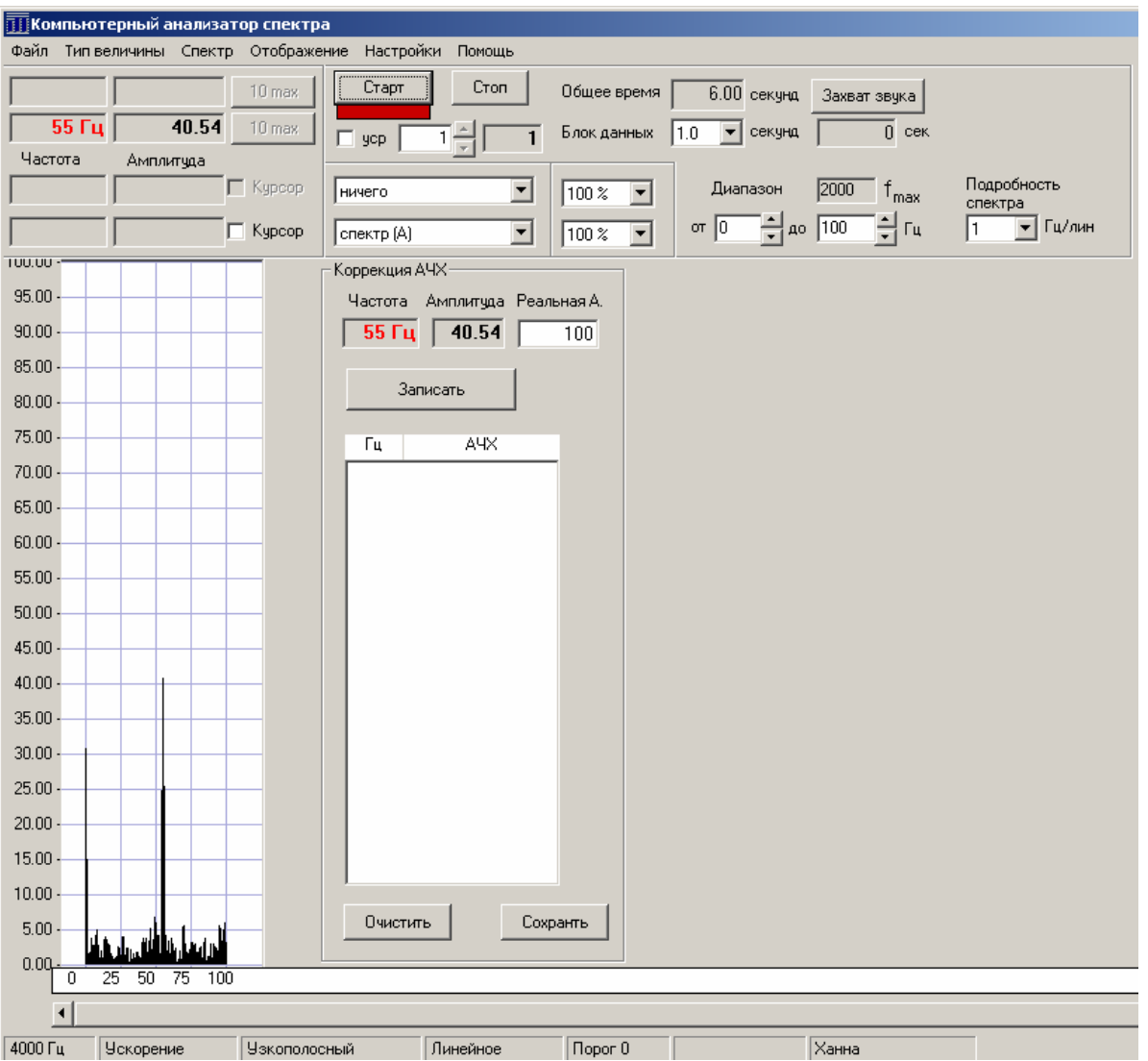

- 5. Подождать 1-3 секунды для установления амплитуды, нажать кнопку Записать. В таблице ниже отобразится реперная точка частоты и коэффициент АЧХ для этой частоты как соотношение амплитуд (Измеренная / Реальная).
- 6. Изменить частоту генератора сигнала, повторить пункты 4, 5.
- 7. После записи необходимого количества точек АЧХ нажать кнопку Сохранить. Программа создаст (перезапишет) файл KAF.dat и выведет сообщение на экран.

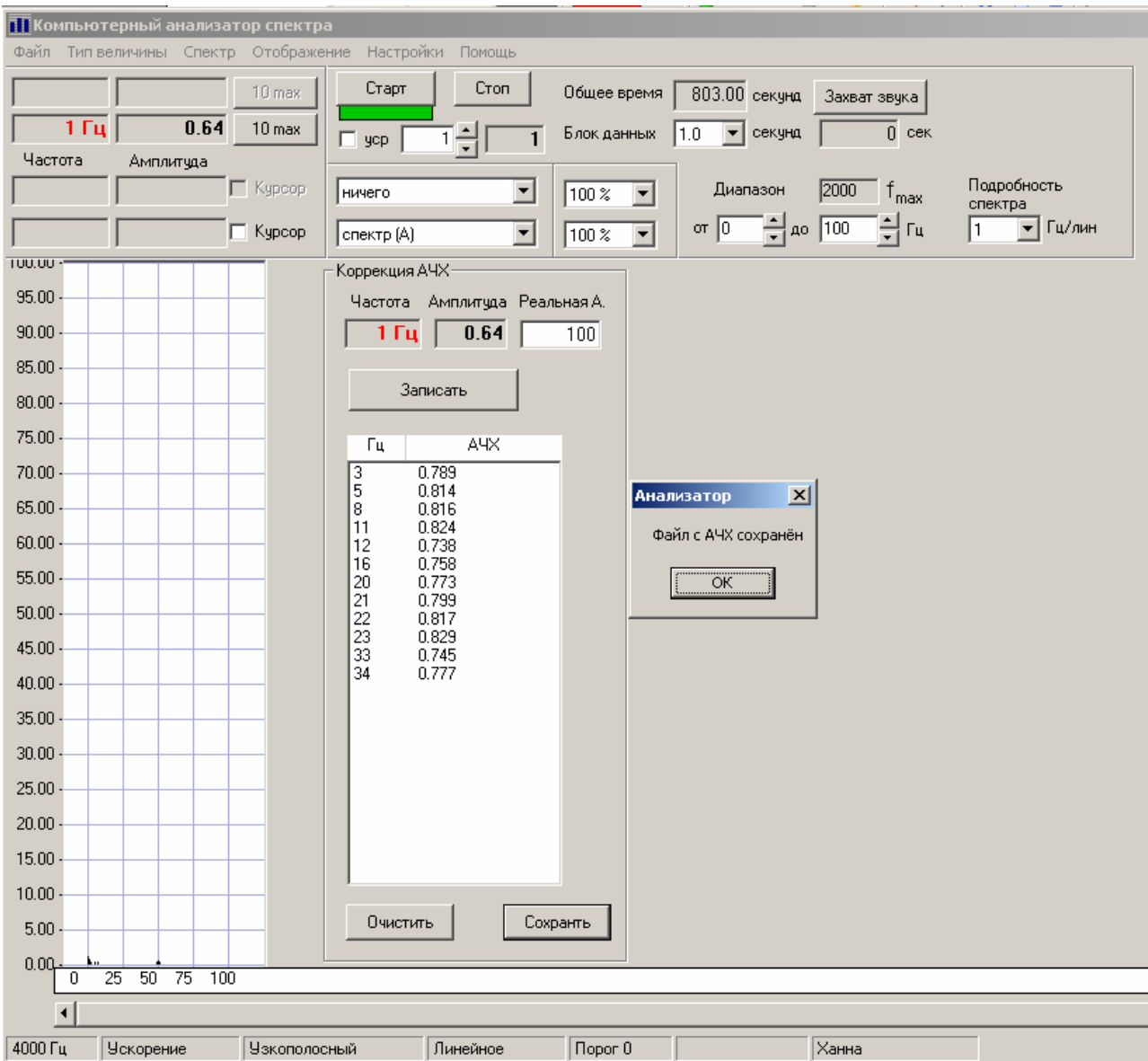

- 8. При необходимости можно очистить все точки, нажав кнопку Очистить. Если нет ни одной точки или записи в KAF.dat, программа считает АЧХ линейной = 1.
- 9. Для закрытия окна и возврата в рабочие режимы снова выбрать в меню Настройки → Коррекция АЧХ.
- 10. Изменения в АЧХ вступают в силу после выбора рабочего режима (с входа или из файла).

### **Настройка коэффициента усиления внешнего усилителя.**

Список коэффициентов хранится в файле KUS.dat

В меню Настройки – Усиление можно выбрать необходимое значение коэффициента усиления внешнего усилителя. Все значения амплитуд сигналов автоматически пересчитываются с учётом выбранного коэффициента усиления.

## **Скриншоты программы**

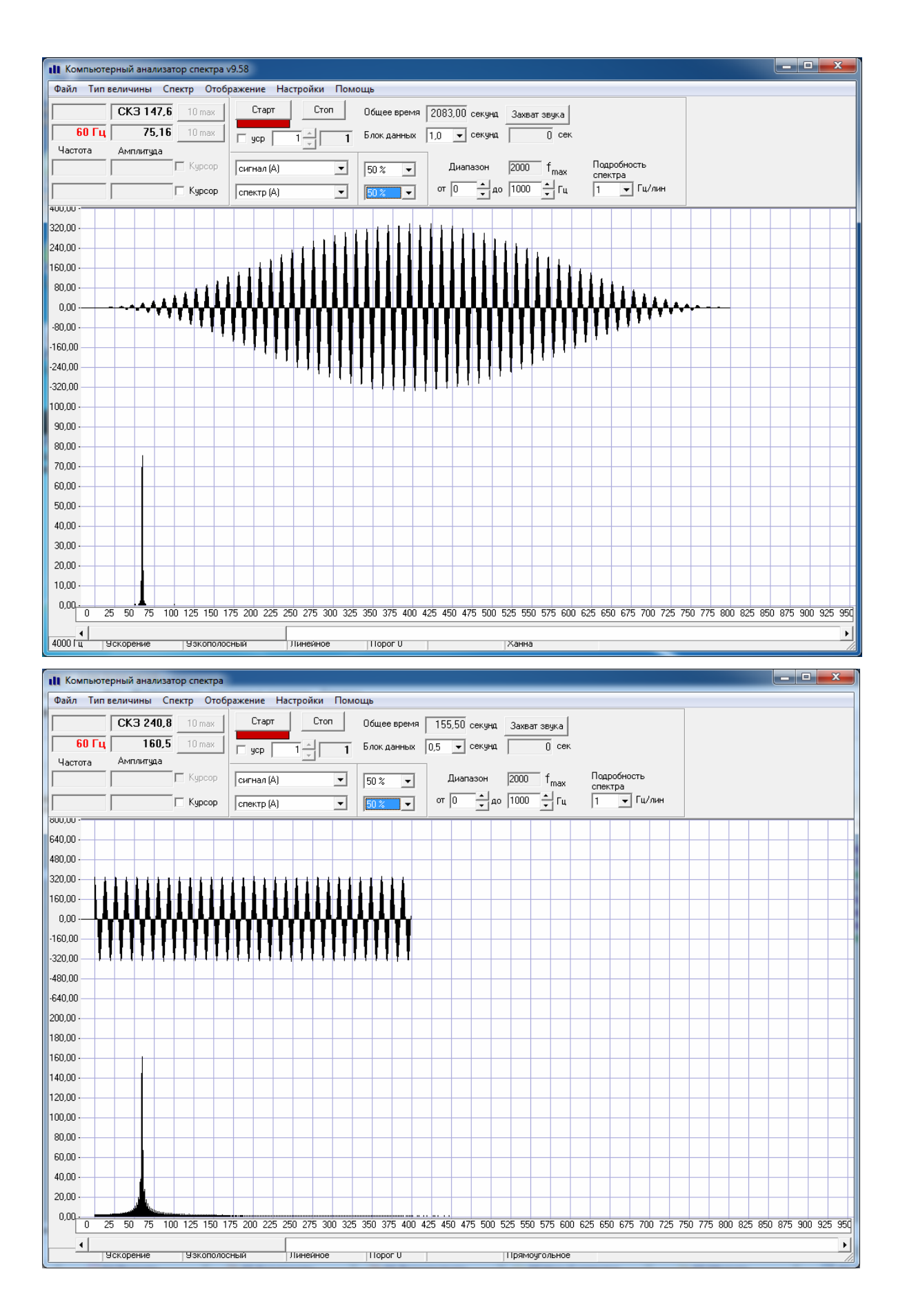

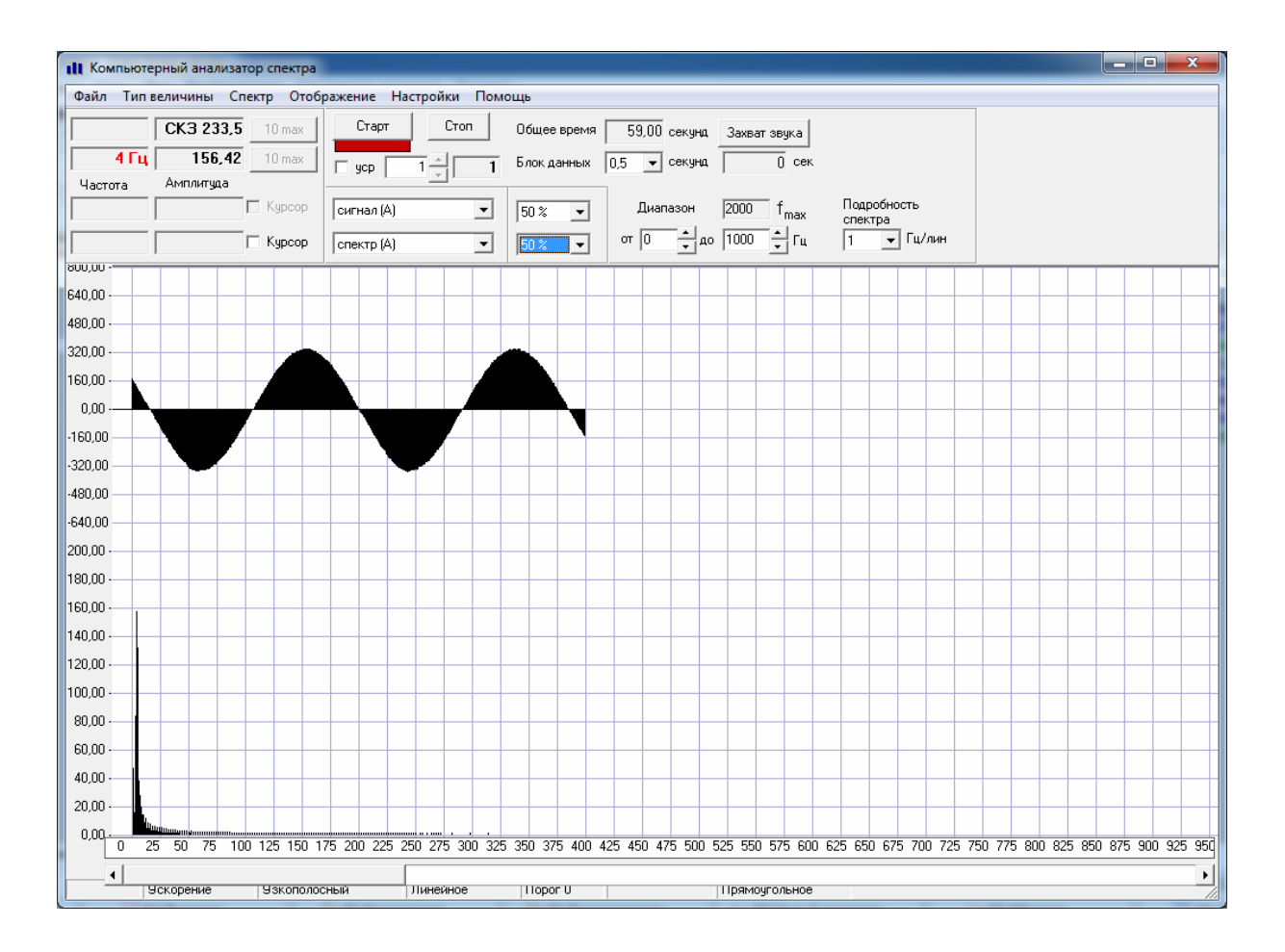